- **1. Sign in with NU email address and password at:** htps://nwuni.wta-[us8.wfs.cloud/workforce/SSO.do](https://nwuni.wta-us8.wfs.cloud/workforce/SSO.do)
- **2. Select 'My Timesheet'**

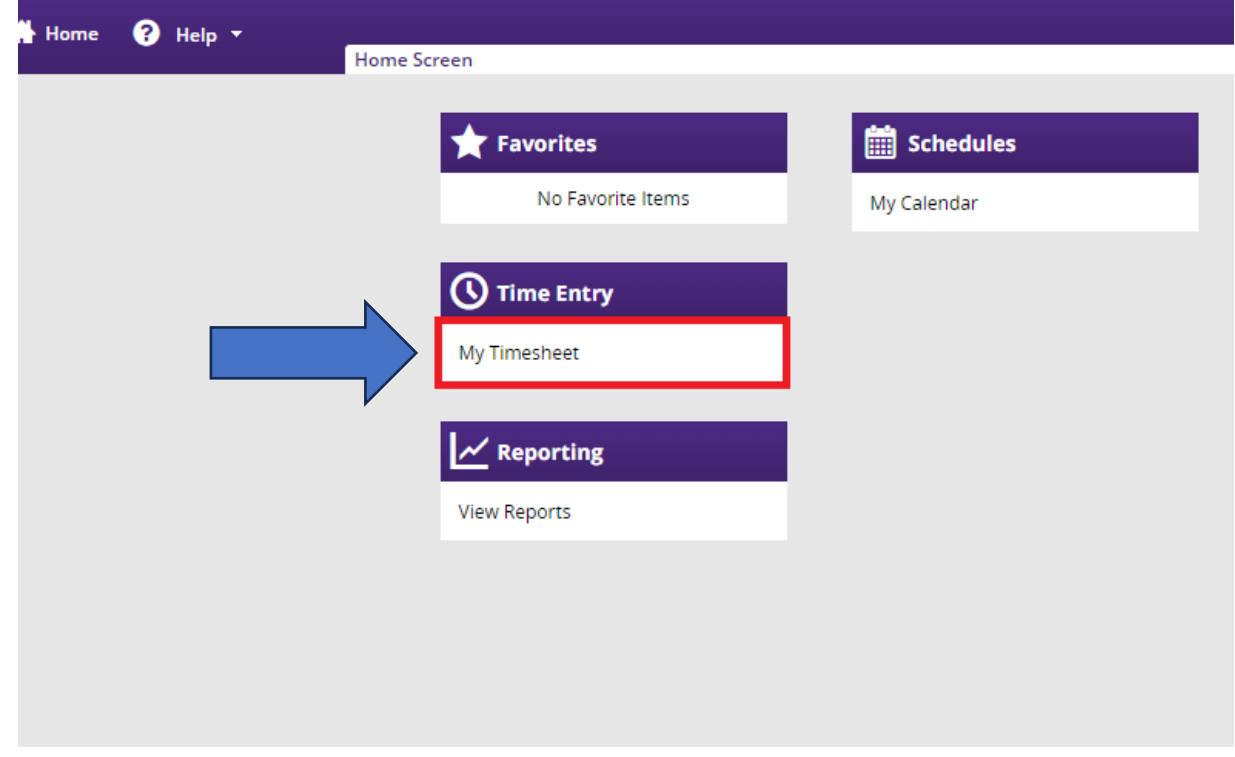

**3. (***If Applicable***) For those with mul�ple jobs, you must an employment record (Rcd 0x) before entering your time worked.** 

Note: Your employment record will also contain your official job title and work center as listed on your official employment record in myHR to easier identify the correct item to select if you have multiple jobs.

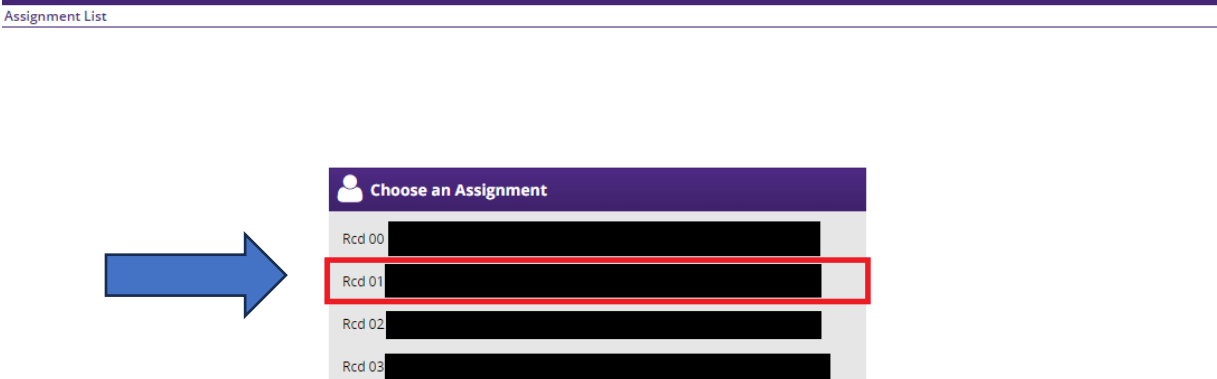

**4. Note the �me-period at the top of the screen. Ensure you are entering hours for the correct two-week period!** 

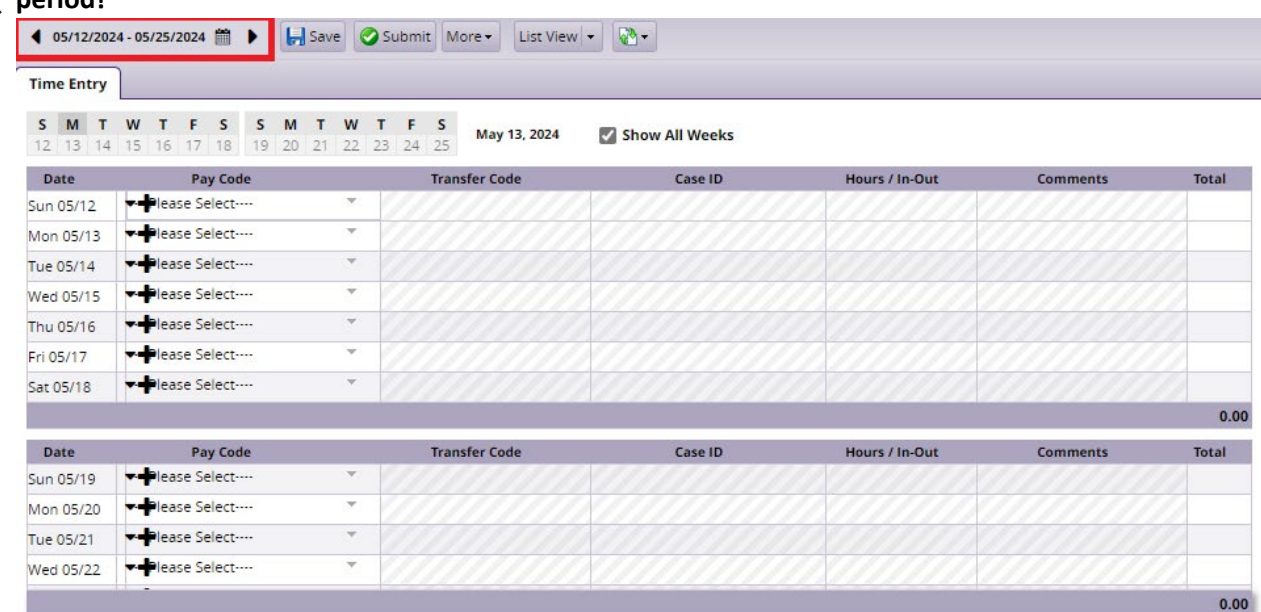

**5. Use the drop-down arrow next to the day you worked, and then select 'Time Worked.'**

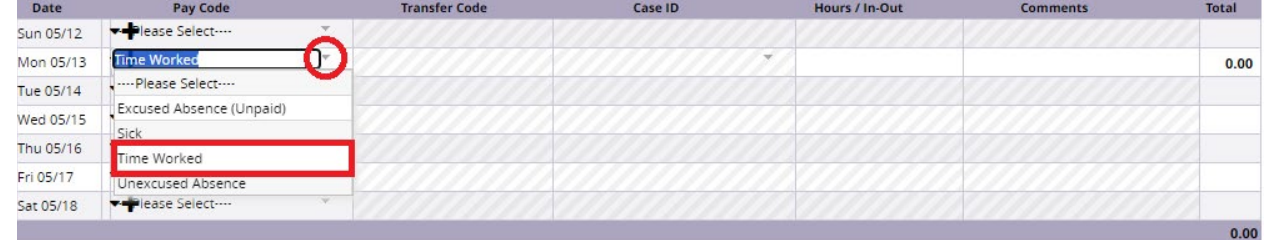

**6. In the cell under the 'Hours/In-Out' column enter the number of hours you worked. For example, if you worked 2 hours and 30 minutes, you should enter '2.5'. You may also add a comment under the 'Comments' column.** $\blacktriangle$ 

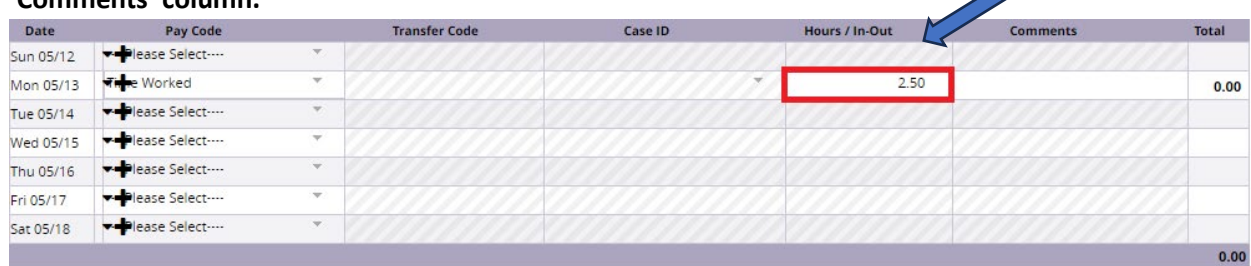

**7. A�er entering your hours, you must click 'Save.'**

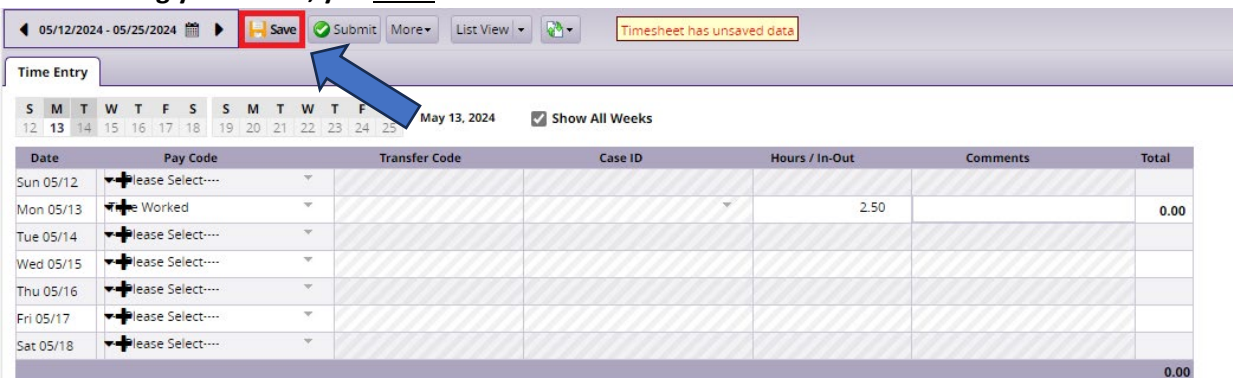

**8. A�er you have finished entering your hours for the two week pay period, you must click 'Submit.'** 

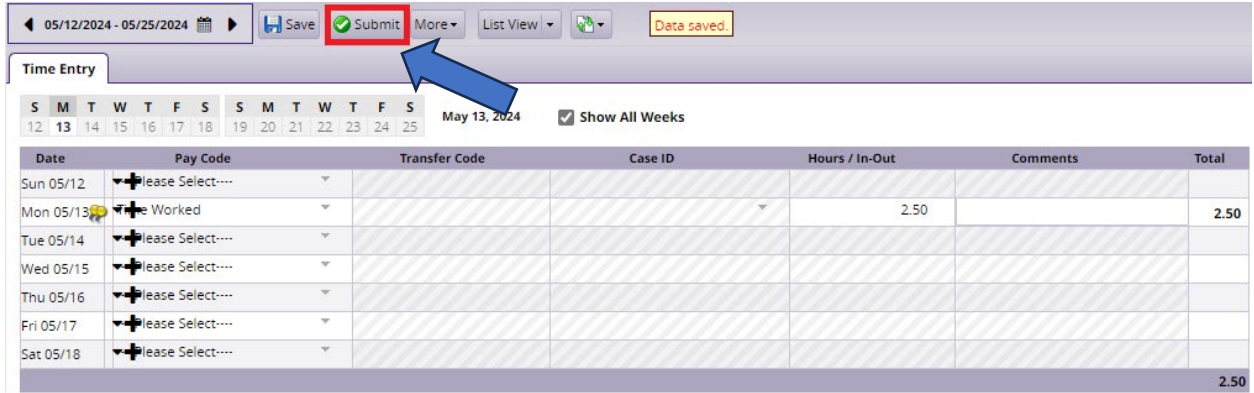

**9. (If Applicable)** For those with multiple jobs, review the time entered for each position to ensure you didn't add time to the wrong employment record!

You can switch between employment records using the highlighted buton.

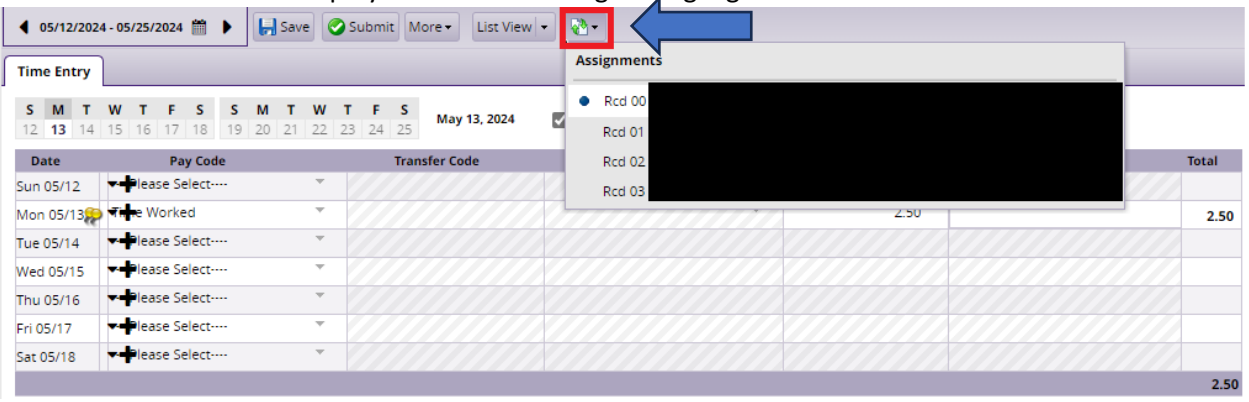